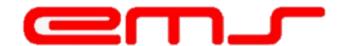

# USER GUIDE Student Portal V6

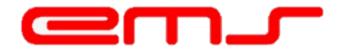

# Purpose/Function

Allow individual students to view and access all of his/her information such as programme & subjects enrolled into, timetable, exam results, financial statement, extra curriculum, create feedback/response and upload medical certificate (MC).

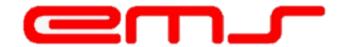

# Student Portal has 12 functional menu namely:

- a) Login
- b) Home Page
- c) Online Course/ Subject Enrollment
- d) All Announcement
- e) This Week Classes
- f) Print Exam Docket & Exam Result
- g) Financial Statement
- h) My Programme
- i) My Attendance Records
- j) My Complaint
- k) E-Learning
- I) Upload Medical Certificate
- m) Extra Curriculum
- n) Survey Form

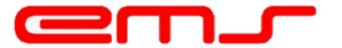

#### a) Login

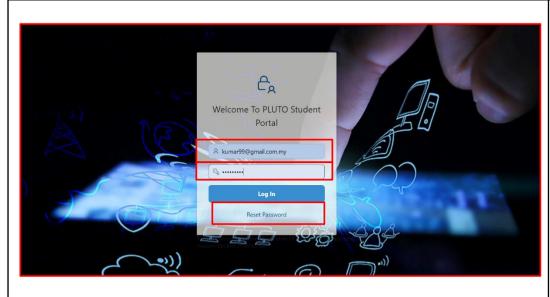

Step

1) Student can login to the student portal by using their email address and the password.

Note: For first time login, the default password is **Abcd\_1234**.

2) Student can reset the password by clicking on the reset password button as highlighted.

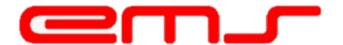

#### b) Home Page

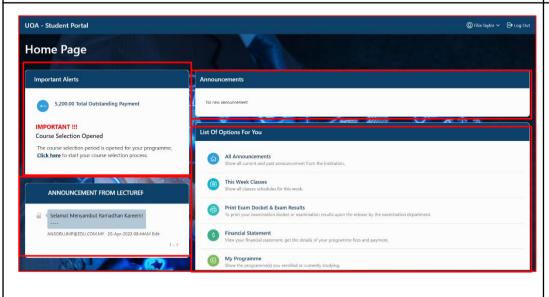

#### Step

- 1) Under Student Portal, we have Important Alerts, Announcements, Announcement From Lecture and List of Options For you menu.
- Under Important Alerts is the alert regarding outstanding payment of the student. Student can also see the current course selection opened for their programme.
- 3) Announcement is the announcement that published by the institution and will be display following the active time that has been set at Main Portal.
- 4) Announcement by Lecture is the announcement created by lecture at Lecture Portal and it will reflect to the student portal.
- 5) List of Option For You is the information regarding the institution and students learning.

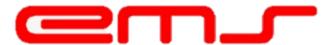

#### c) Online Course/ Subject Enrollment

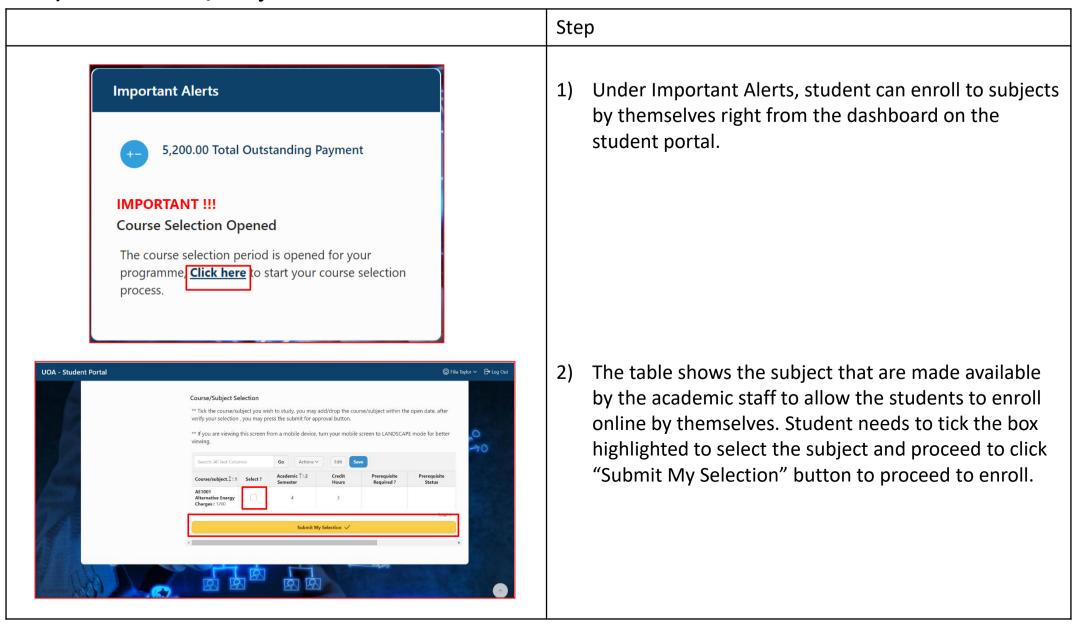

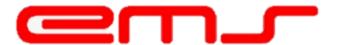

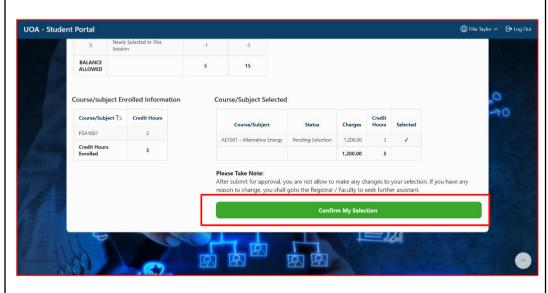

#### Step

3) Student will be directed to the Course Selection Confirm Page to view and check all of the information stated and proceed to click "Confirm My Selection" and enrollment succeed.

Note: After submit for approval, student is not allowed to make any changes to their selection. If student has any changes to make, they need to proceed to go to Registrar/ Faculty to seek further assistant.

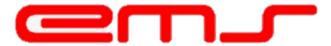

## c) Online Course/ Subject Enrollment (Course ADD/DROP Period Open)

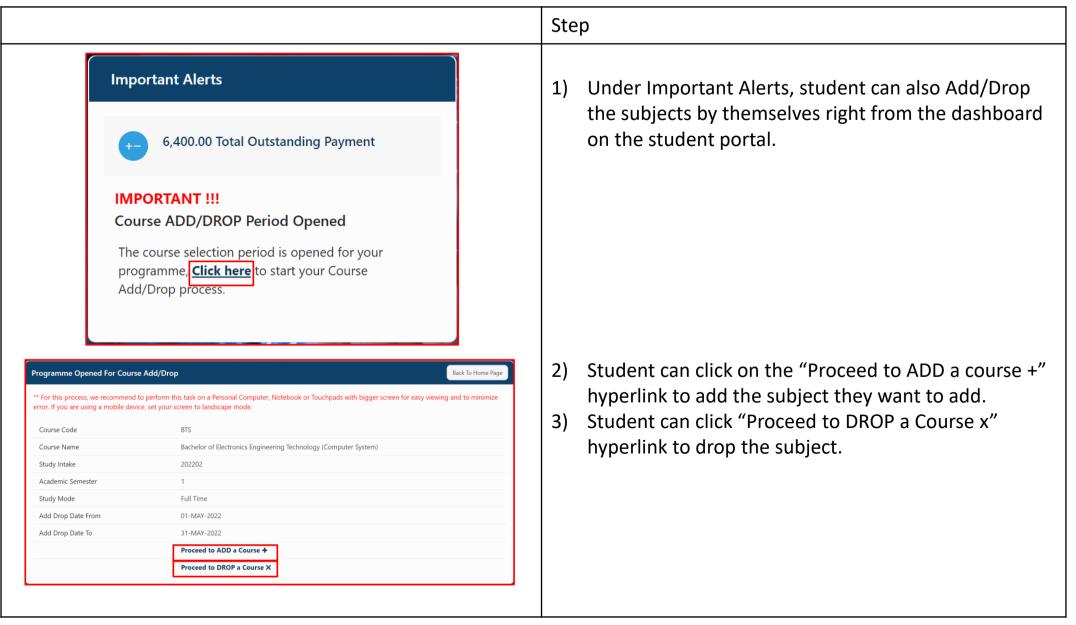

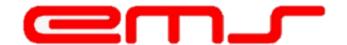

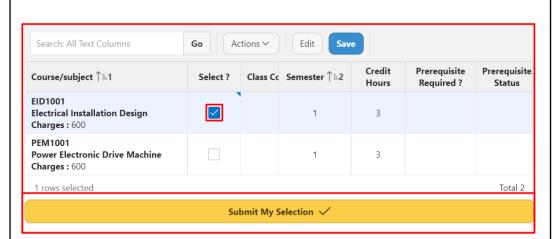

## Step

1) As the student click on the "Proceed to Add a Course +" button, student can proceed to choose any subject listed that they want to add by simply check the tiny box as highlighted and click "Submit My Selection" button to proceed adding the subject.

#### Course/Subject Selected

| Course/Subject                           | Status            | Charges | Credit<br>Hours | Selected |
|------------------------------------------|-------------------|---------|-----------------|----------|
| EID1001 - Electrical Installation Design | Pending Selection | 600.00  | 3               | <b>√</b> |
|                                          |                   | 600.00  | 3               |          |

#### **Please Take Note:**

After submit for approval, you are not allow to make any changes to your selection. If you have any reason to change, you shall goto the Registrar / Faculty to seek further assistant.

#### **Confirm My Selection**

2) Student needs to check the information about adding subject and double confirm the selection by clicking on the "Confirm My Selection" button as highlighted.

Note: As student click on the "Confirm My Selection", student need to wait for the approval from the Registrar to approve the Add Subject process from the main portal.

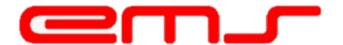

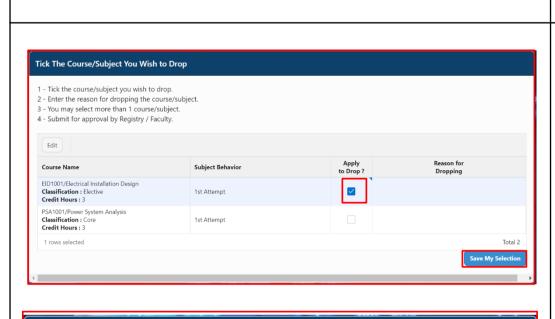

Submitted For Approval

Application Pending Approval

Course Name ↑=

EID1001/Electrical Installation Design Classification: Elective

Credit Hours: 3

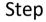

1) As the student click on the "Proceed to Drop a Course x" button, the student can proceed to choose any subject listed that they want to drop by simply check on the tiny box as highlighted and click "Save My Selection" to proceed.

2) Currently, their status to drop a subject is "Submitted For Approval. Then, the student needs to wait until their application status is approved to check the subject has been successfully dropped.

Note: As student click on the "Save My Selection", student needs to wait for the approval from the Registrar to approve the Drop Subject process from the main portal.

When the user has approved the student to drop the subject, invoice of the subject will be automatically CN based on the percentage that has been set at Main Portal > Study Intake Configurator.

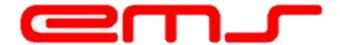

#### d) All Announcement

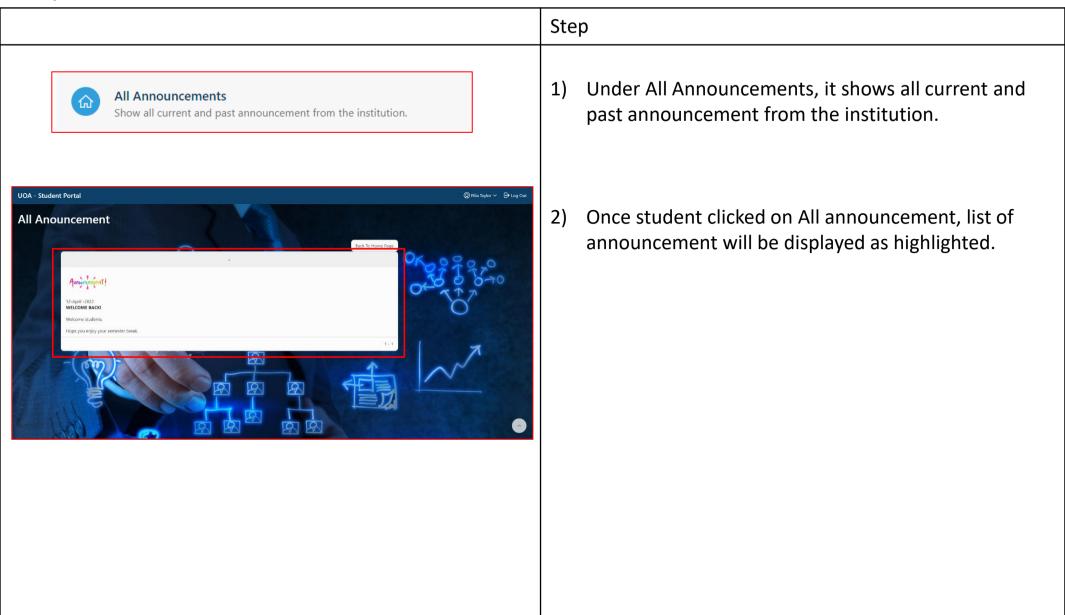

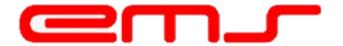

#### e) This Week Classes

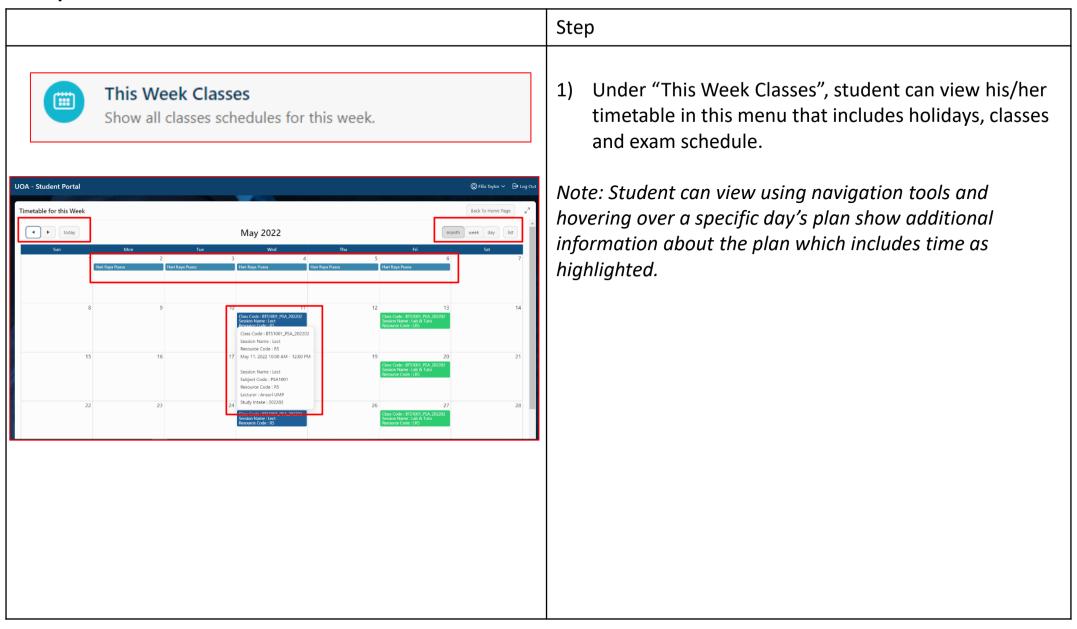

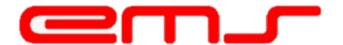

#### f) Exam Docket & Exam Results

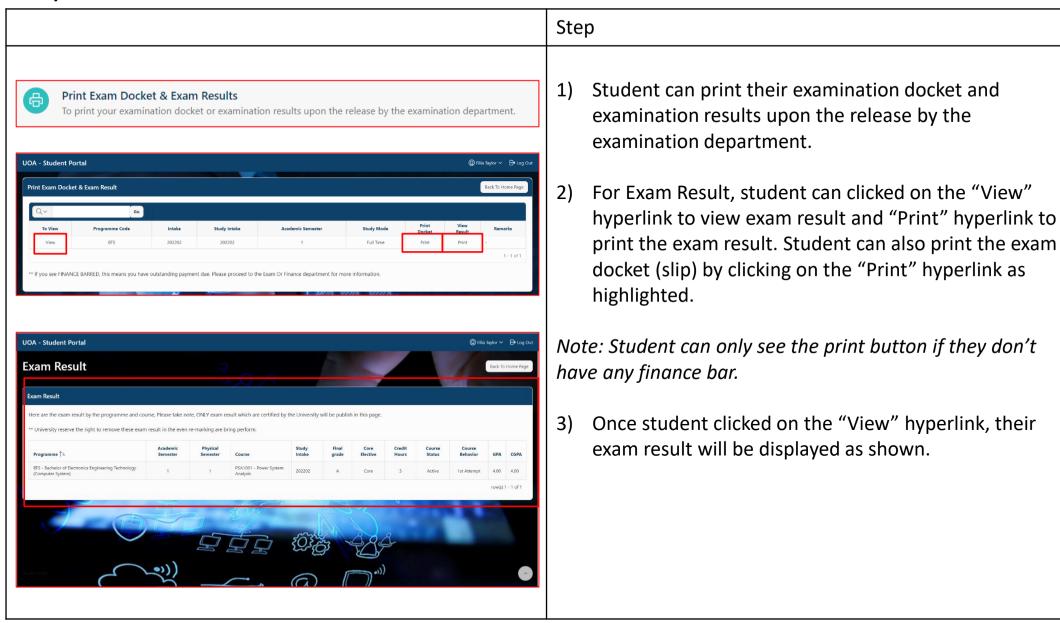

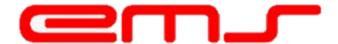

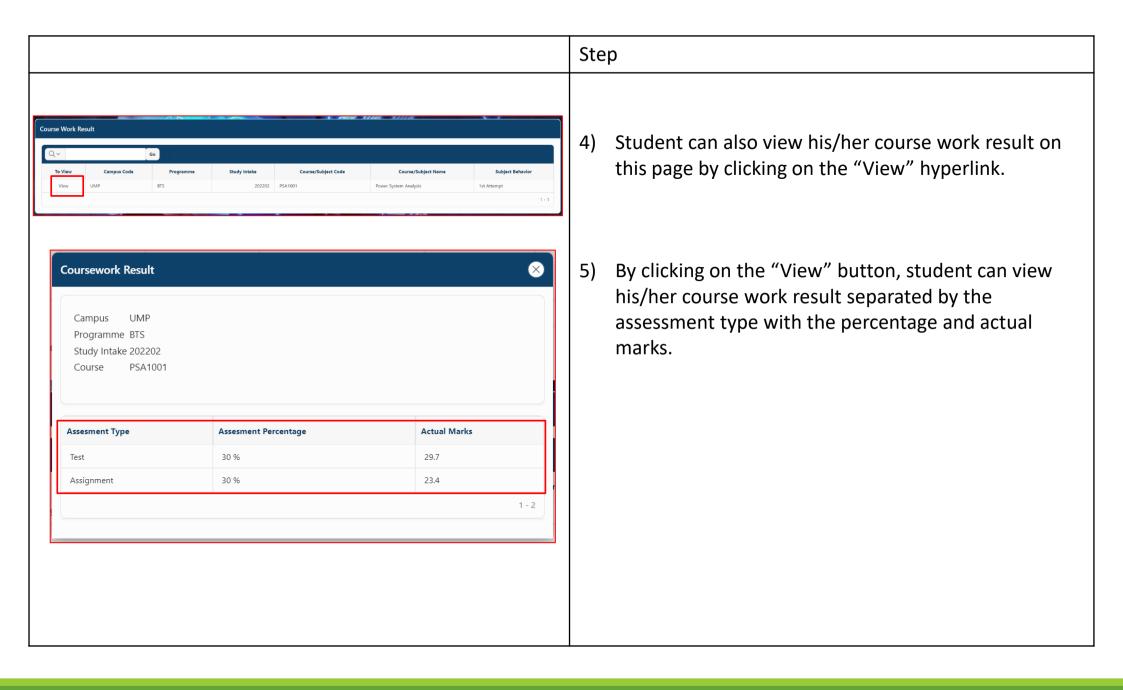

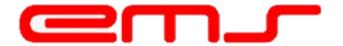

#### g) Financial Statement

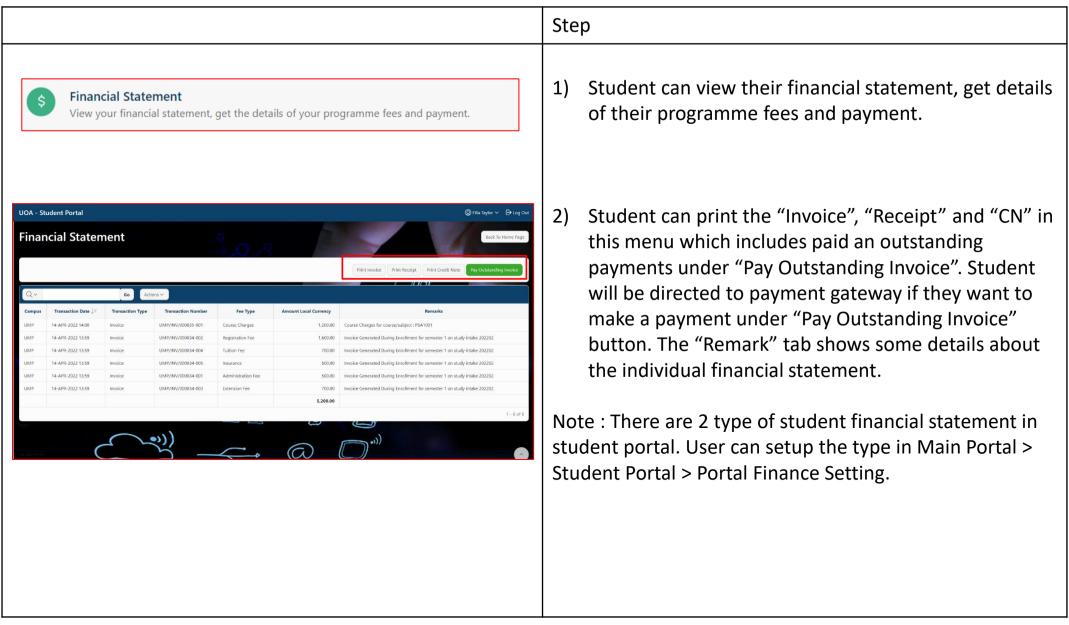

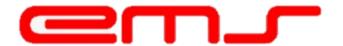

#### h) My Programme

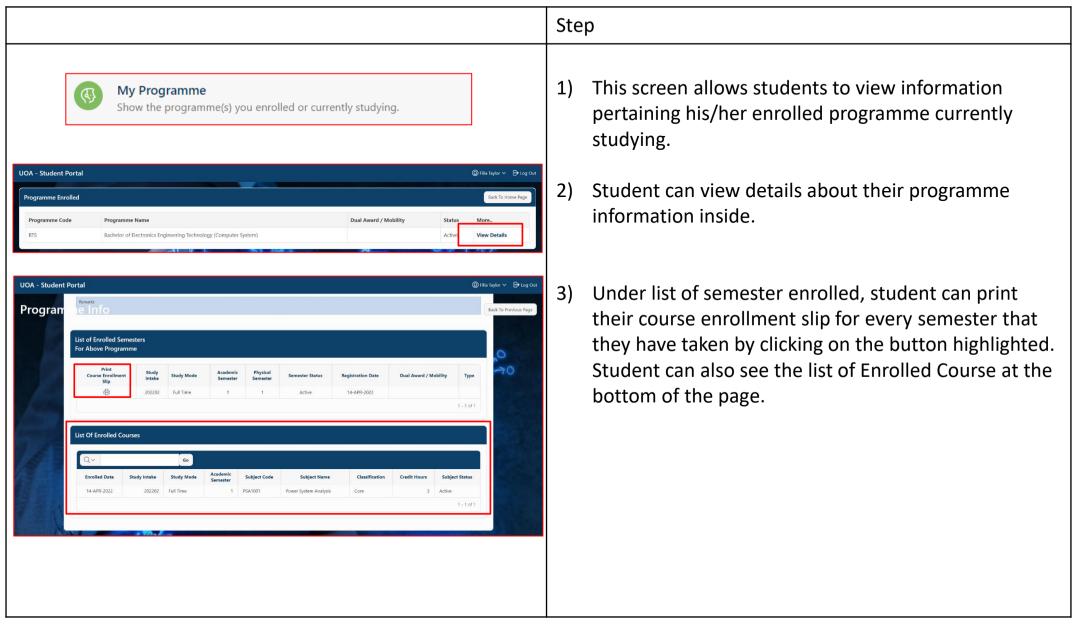

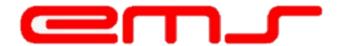

#### i) My Attendance Records

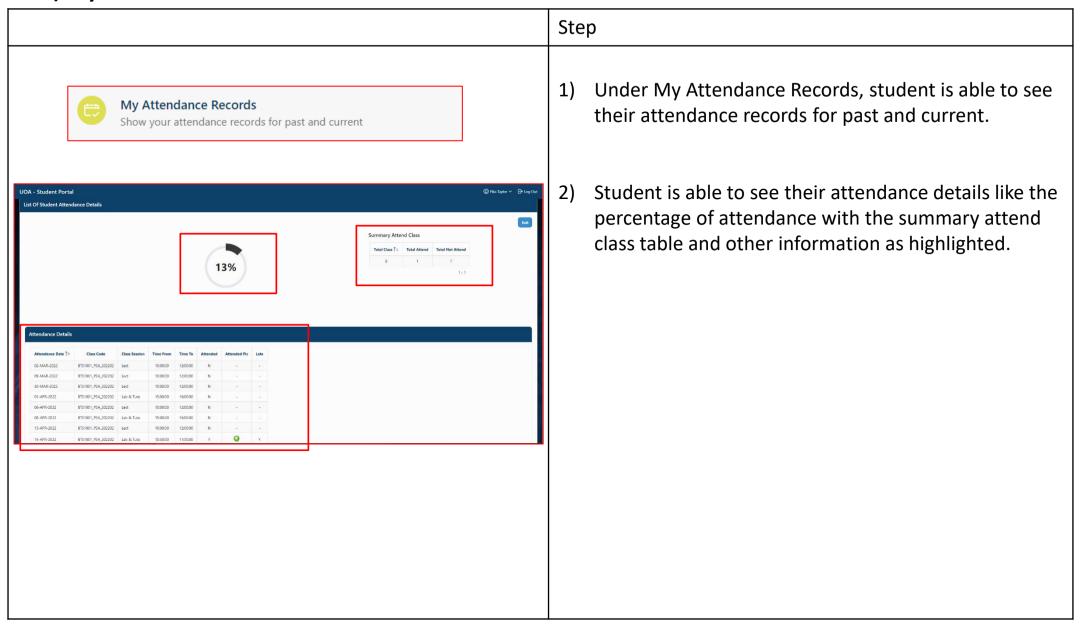

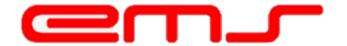

#### j) My Complaint

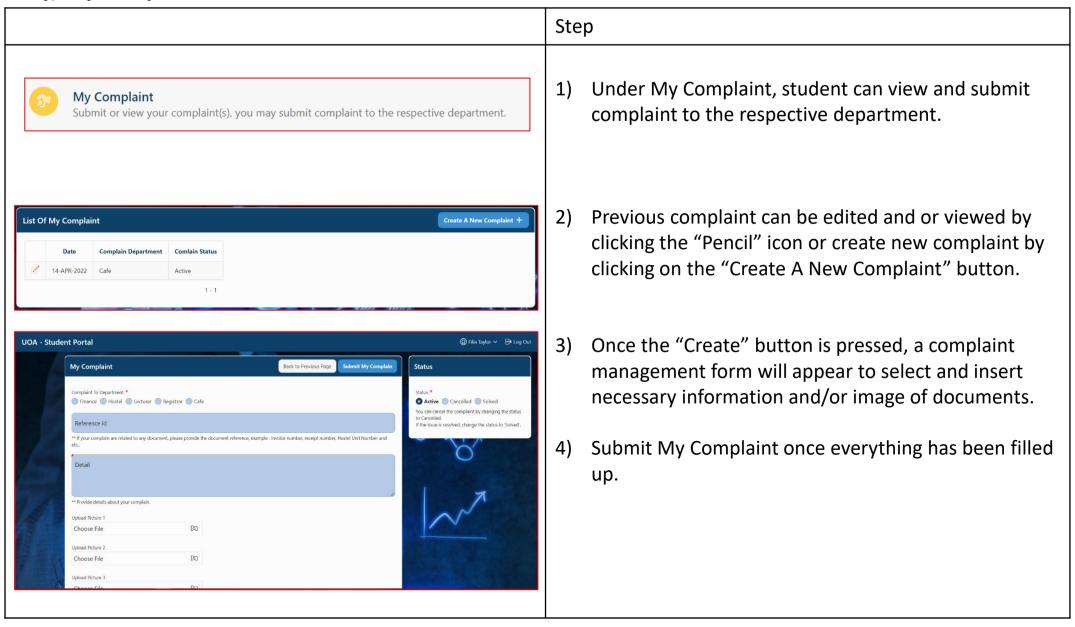

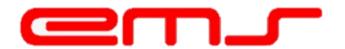

#### k) E-Learning

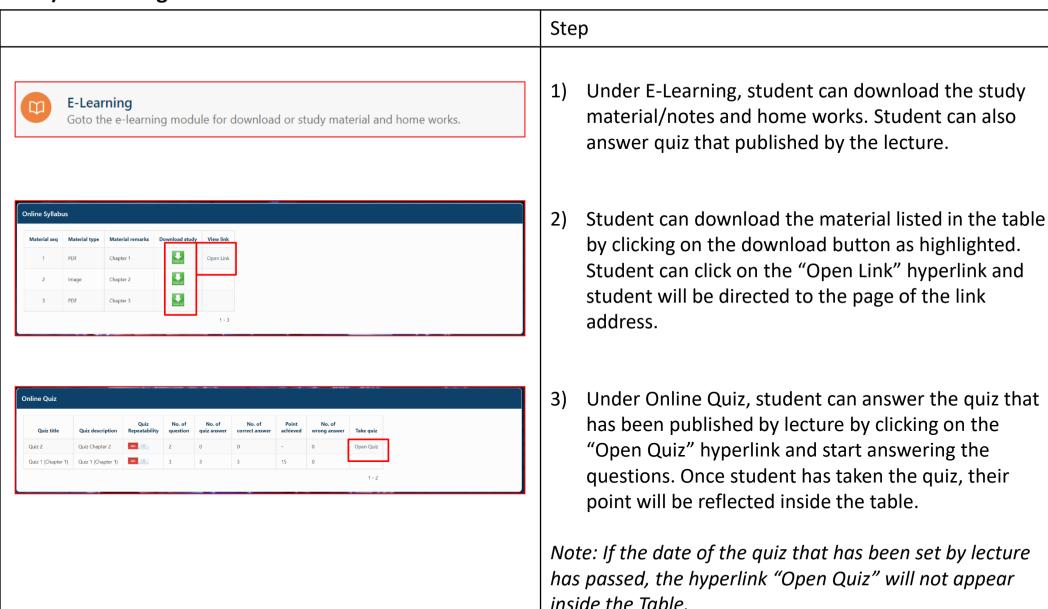

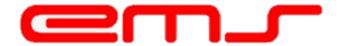

#### I) Upload Medical Certificate

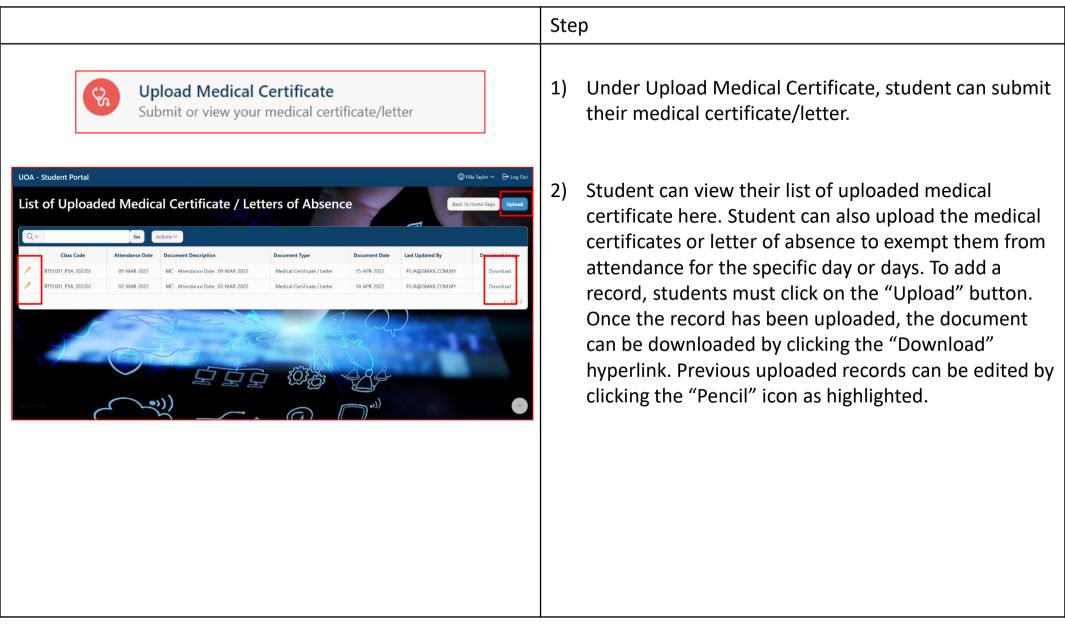

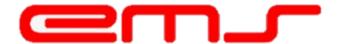

### m) Extra Curriculum

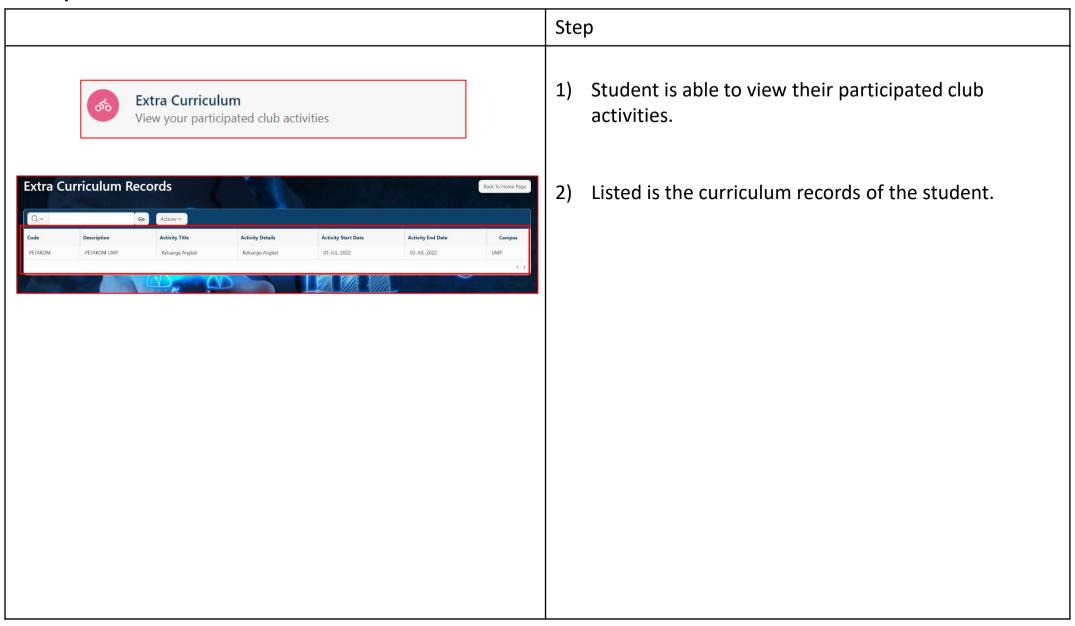

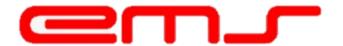

### n) Extra Curriculum

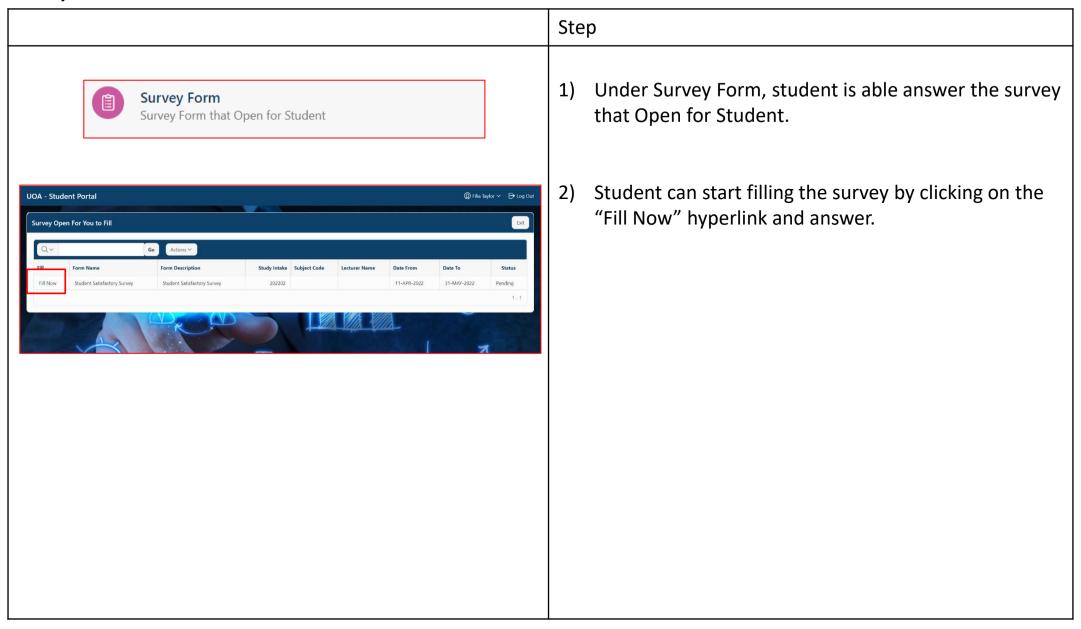

## Frequently Asked Question (FAQ)

- 1. Q: Why are students not able to view their timetable?
  - A: This is because the student was not assigned to a class. Class assignment can be done in Main Portal under Attendance Module > Assign Class Code to student.
- 2. Q: Why are students not able to view their exam results?
  - A: This is because the results were not released yet. Exam results can be released in Main Portal under Exam Module > Exam Mark Lock Setting.